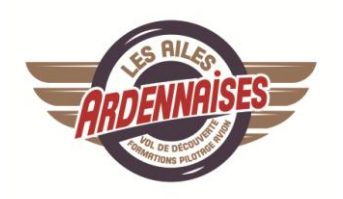

# **Supplément au manuel de vol du F-GLKZ**

# **relatif à l'installation de deux instruments électroniques :**

**un Garmin G5 et Garmin GNC 355**

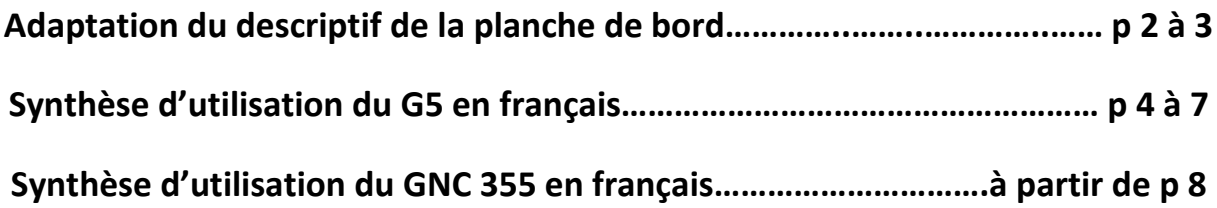

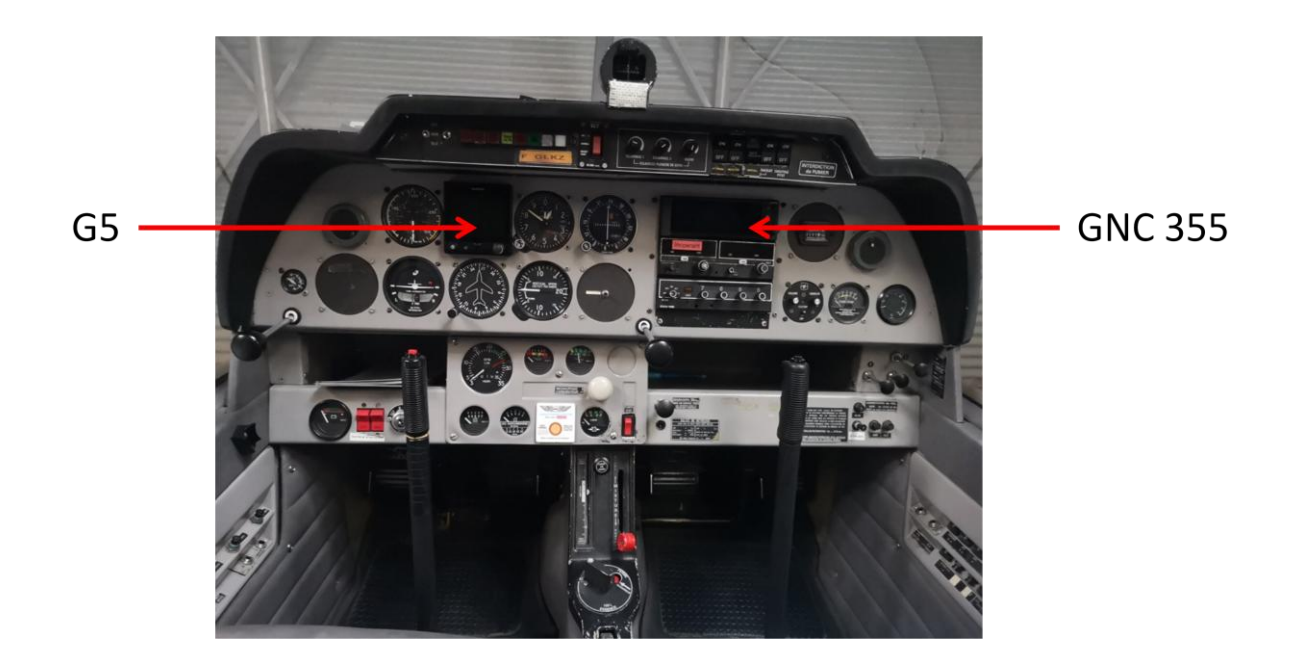

**MANUEL DE VOL DR400 / 140B**

## **PLANCHE DE BORD**

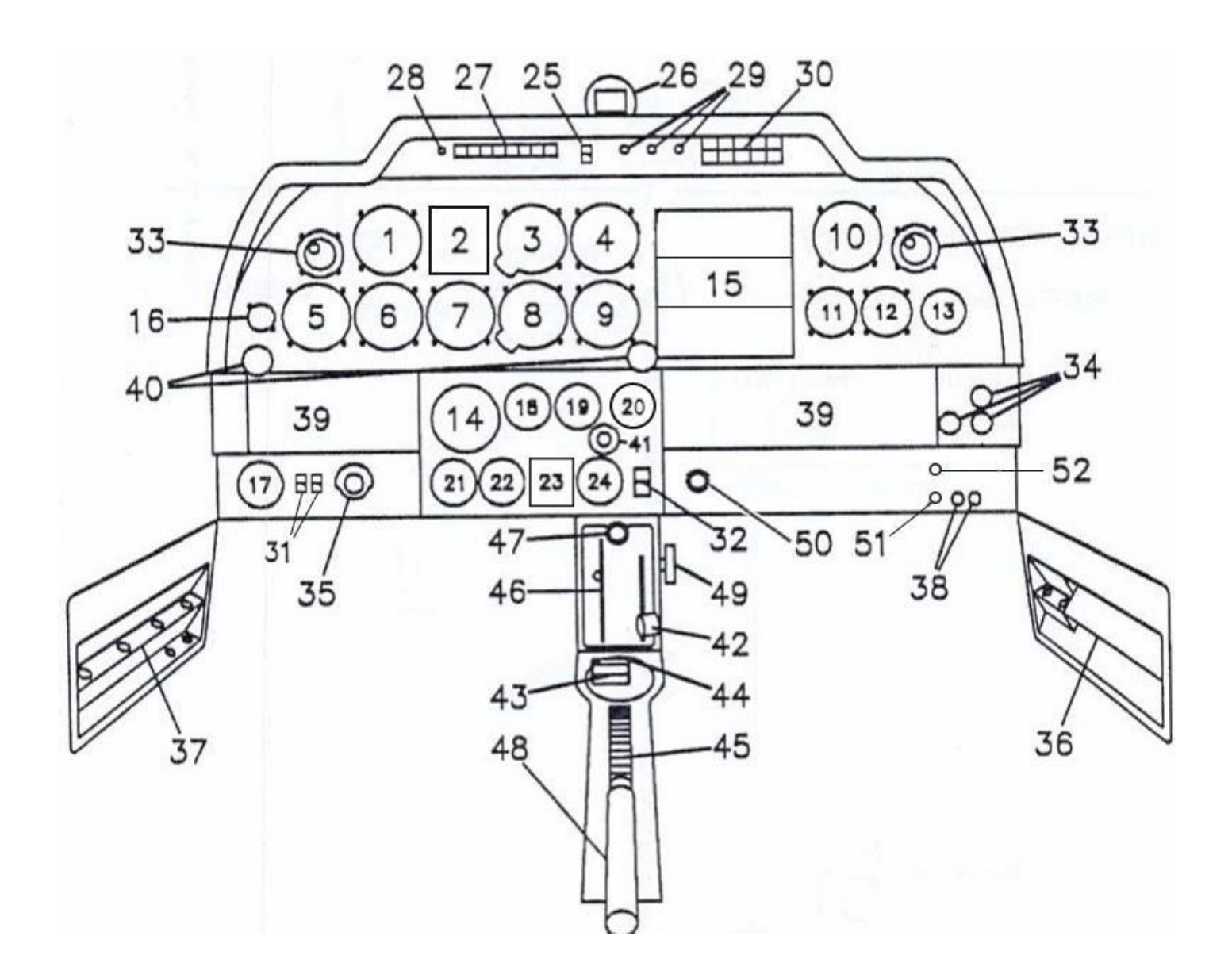

Page 1-10 Novembre 2021

- 
- 
- 
- 
- 
- 6. Indicateur de virage  $\overline{a}$  and  $\overline{b}$  and  $\overline{c}$  chauffage Pitot (opt)
- 
- 8. Variomètre  $\blacksquare$
- 9. Équipement optionnel pompe électr. The salternateur alternateur
- 
- 
- 
- 13. Indicateur de T° en Celsius 35. Sélecteur magnétos
- 
- 15. Garmin GNC 355 /VHF/transpondeur et Jack micro casque
- 
- 
- 
- 19. Indicateur température d'huile  $\blacksquare$
- 20. Équipement optionnel et al. et al. et al. et al. et al. et al. et al. et al. et al. et al. et al. et al. e
- 21. Jaugeur essence réservoir principal 39. Boîte à gants
- 22. Jaugeur essence réservoir supplémentaire 40. Commande d'admission (manette gaz)
- 23. Détecteur de monoxide de carbone 41. Cde de réchauffage carburateur
- 24. Indicateur de pression d'essence 42. Cde de richesse (mixture)
- 25. ELT balise de détresse 43. Robinet d'essence
- 
- 27. Voyants (de gauche à droite) 45. Trim
	-
	-
	-
	-
	- démarreur engagé 61. Prises GPS

- volets sortis
- chauffage Pitot
- 28. Inverseur JOUR/NUIT et tests voyants
- 29. Rhéostats d'éclairage (de G à D)
	- éclairage 1 (planche de bord)
	- éclairage 2 (planche de bord)
	- éclairage (baie radio)

.

- 1. Anémomètre 30. Interrupteurs/Disjoncteurs (de G à D)
- 2. Garmin G5 phare de roulage
- 3. Altimètre  $\sim$  phare d'atterrissage
- 4. VOR  **feux anticollision**
- 5. Équipement optionnel  $\overline{\phantom{a}}$   $\overline{\phantom{a}}$  feux de navigation (opt)
	-
- 7. Conservateur de cap 31. Interrupteurs/Disjoncteurs (de G à D)
	-
	-
- 10. Horamètre 32. Interrupteur/Disjoncteur pompe
- 11. ISOCOM 33. Aérateurs
- 12. Indicateur de T° du carburateur 34. Tirettes de commande climatisation
	-
- 14. Tachymètre 36. Panneau porte fusibles
- 16. Indicateur de dépression 37. Panneau interrupteurs/Disjoncteurs 17. Voltmètre et Jack micro casque
- 18. Indicateur pression d'huile 38. Interrupteurs/Disjoncteurs
	-
	-
	-
	-
	-
	-
- 26. Compas magnétique 44. Bouton poussoir de démarrage
	-
	- Alerte : 46. Répétiteur de position de rab
		- pression d'huile 47. Commande de frein de parc
		- pression d'essence 48. Levier de commande de volets
		- bas niveau d'essence 49. Molette de cde de richesse (mixture)
		- charge alternateur 50. Tirette de cde du réservoir suppl.
			-
	- Témoins : 52. Interrupteur/Disjoncteur G5

Page 1-11 Novembre 2021

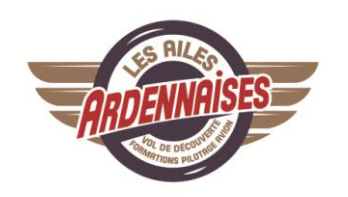

# **Descriptif et procédure d'utilisation de l'instrument de bord électronique Garmin G5 installé dans le F-GLKZ**

Ce document, rédigé en langue française par Les Ailes ardennaises en tant que propriétaire de l'aéronef, inclut la description du Garmin G5 installé le 30 avril 2021 dans le F-GLKZ en remplacement de l'horizon artificiel et sa procédure d'utilisation.

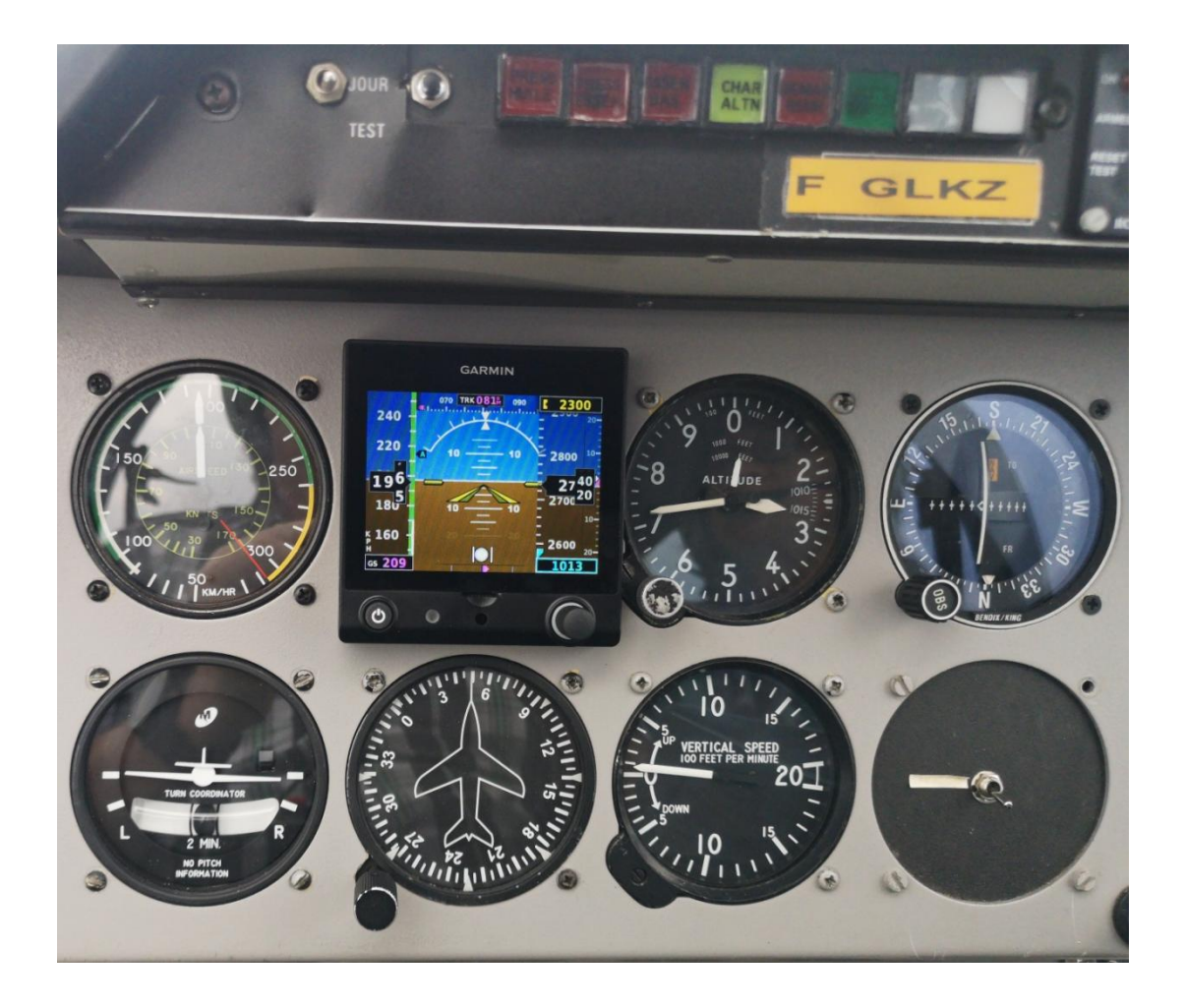

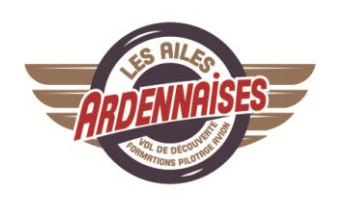

#### **Descriptif du Garmin G5**

Bien que sa fonction première soit de remplacer l'horizon artificiel non électronique, donc de renseigner l'assiette et les angles de virage, le Garmin G5 affiche d'autres fonctions décrites ci-dessous.

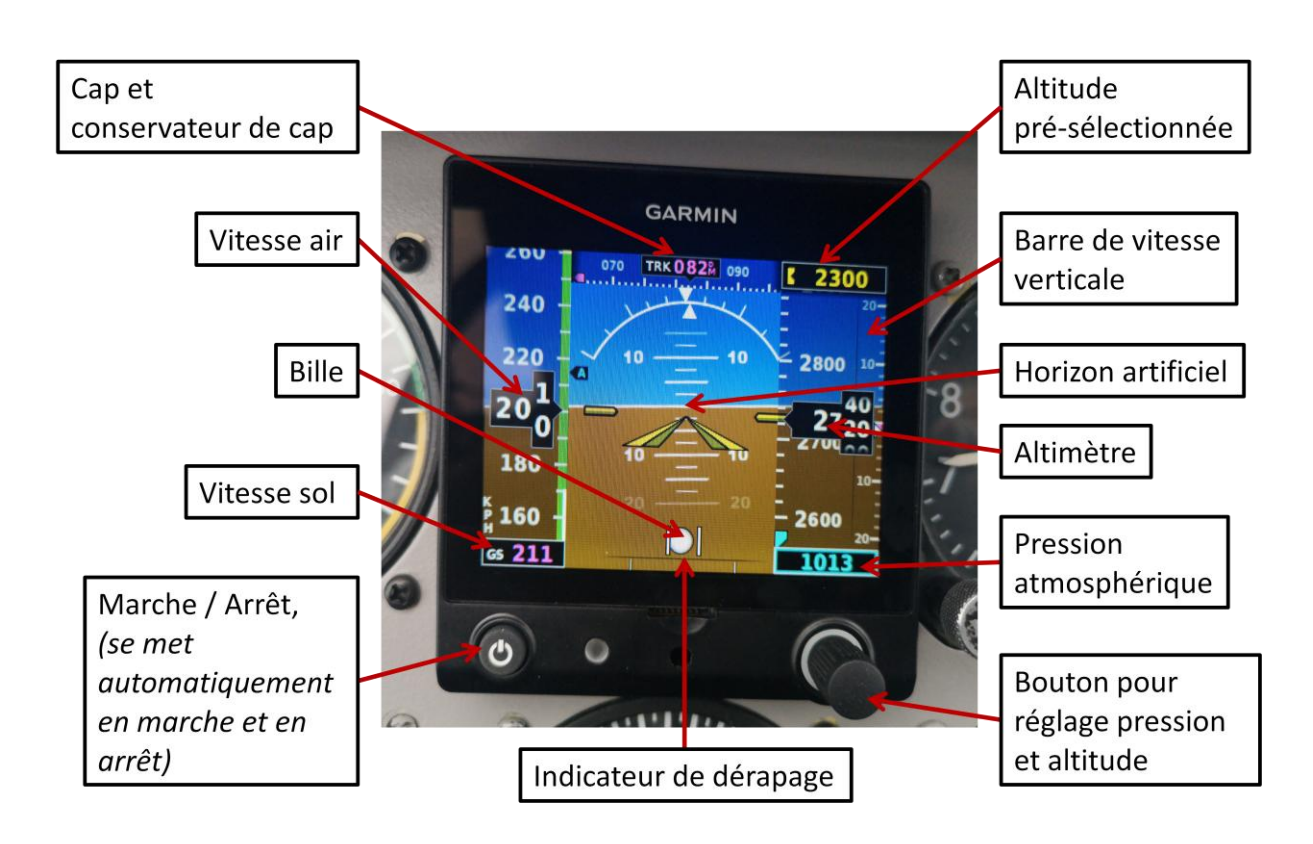

#### **Description des fonctions du Garmin G5**

Ce Garmin G5 est basique et permet seulement le changement des références du QNH et/ou de l'altitude.

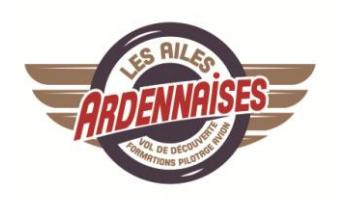

#### **Procédure d'utilisation**

Elle est très simple.

#### **Mise en route :**

L'affichage du Garmin G5 se met automatiquement en route dès que l'avion est démarré.

#### **Réglage de l'altitude :**

Au sol, l'altitude doit être calée à celle indiquée sur la carte VAC Approche à vue en tournant le bouton situé sur le coin inférieur droit de l'écran (bouton pour réglage pression et altitude).

#### **Réglage du QNH :**

En cours de NAV le QNH doit être calé à celui de l'ATIS ou du contrôleur de trafic aérien en tournant le bouton situé sur le coin inférieur droit de l'écran (bouton pour réglage pression et altitude).

Avant son vol le pilote doit s'informer par le METAR du QNH de départ/route/arrivée puis vérifier ces références sur l'altimètre non électronique et le Garmin G5.

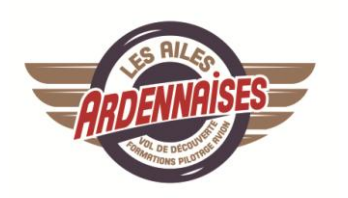

#### **Procédures d'urgence**

#### **ATTITUDE FAIL :**

Dans le cas où le Garmin G5 est défectueux et ne peut plus afficher l'horizon artificiel, tout le fond d'écran disparaît, remplacé par une croix rouge et une mention « ATTITUDE FAIL » écrite en jaune.

La bille et l'indicateur de virage ne sont plus affichés et il faut absolument les remplacer par les indications données par les instruments analogiques disponibles, à savoir le variomètre et l'aiguille/ bille analogiques.

Les vols « on top » et survols maritimes sont alors interdits (voir la LEM – liste d'équipement minimum – du F-GLKZ).

Prévenir le Correspondant Prévention Sécurité dès l'atterrissage.

#### **Autre cas de dysfonctionnement :**

Tout autre cas de dysfonctionnement doit être reporté au Correspondant Prévention Sécurité qui traitera le problème.

#### **Bouton de gauche marche/arrêt :**

Dans le cas où il faudrait forcer l'arrêt de l'affichage du Garmin G5, il suffit d'appuyer sur le bouton de gauche « marche/arrêt » et de le maintenir appuyé.

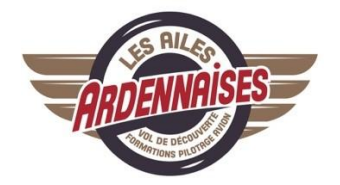

# **GARMIN.**

# GNC 355 A

# **Guide du pilote**

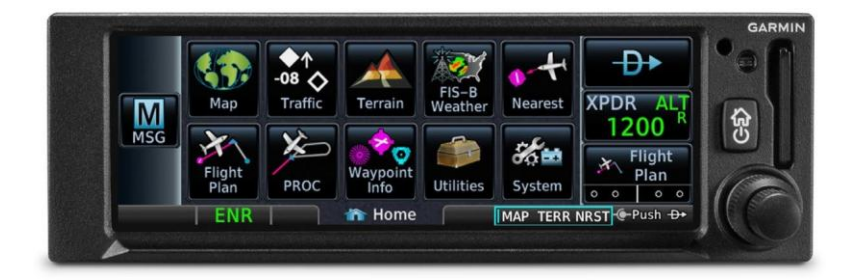

L'usage de cet appareil est totalement intuitif.

Cette synthèse a pour but de familiariser le pilote avec les principales fonctions utilisées pour la radio, la radionavigation et la lecture du GPS.

Elle ne remplace en aucun cas le manuel complet en anglais fourni par la société Garmin qui reste l'unique référence pourl'utilisation du GNC 355A.

**Page 8**

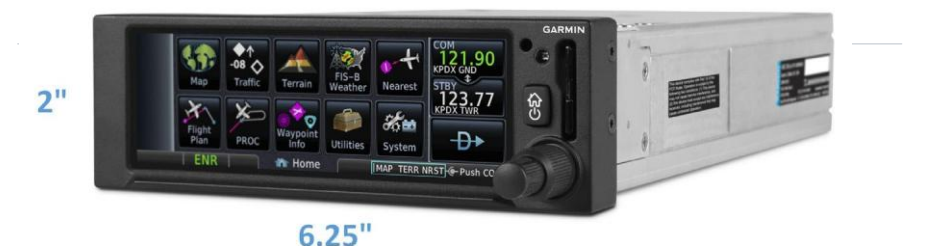

i

Le GNC 355A combine les fonctions d'un GPS 175 avec celles d'un transmetteur radio VHF fournissant à la fois les canaux 25 kHz et 8.33kH.

## Applications :

.

- Carte mobile
- Terrains
- Plan de vol
- Repères
- Terrains les plus proches
- Recherche rapide des points d'entrée
- Météo
- Info trafic
- Transmetteur radio VHF
- Terrains d'évitement
- Messages
- Chronomètre/horloge
- Récepteur GPS interne
- Bluetooth
- Canal 8.33 kHz (uniquement pour l'Europe)
- Écran tactile1

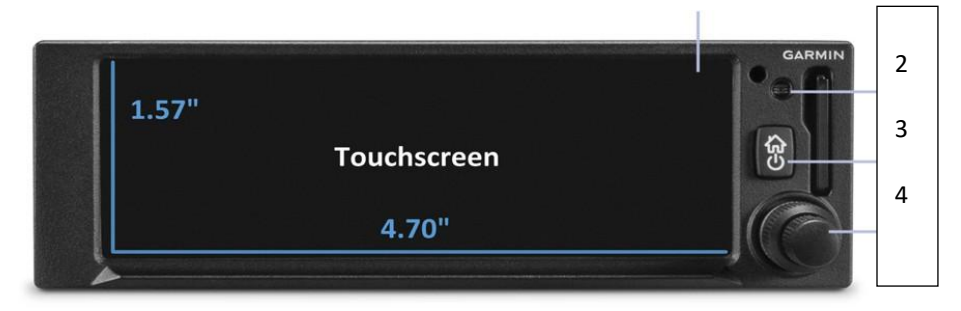

1

1. Écran tactile.

:

- 2. Cellule qui ajuste automatiquement le niveau de clarté de l'écran en fonction de la luminosité ambiante du cockpit.
- 3. Interrupteur ON/OFF et accès direct à la page d'accueil.
- 4. Bouton double fonctions et multiples usages permettant l'entrée de données, de faire défiler des infos, de zoomer la carte, d'atteindre la page de navigation, de régler le volume des communications radio et de contrôler les fréquences sélectionnées.

En touchant l'écran d'un seul doigt :

- On ouvre une page ou un menu
- On active une clé de commande ou une entrée
- On fait apparaître une info sur la carte
- On sélectionne une option dans application

En maintenant le doigt appuyé :

- On fait défiler le texte avec des touches fléchées
- On augmente ou diminue des valeurs

Un déplacement léger sur l'écran permet de :

- D'accéder à de multiples fenêtres
- De faire défiler des listes
- D'atteindre le mode panoramique sur une carte

 Déplacer son doigt rapidement en haut et en bas de l'écran permet :

De faire défiler les informations très rapidement

En ouvrant et fermant deux doigts sur l'écran :

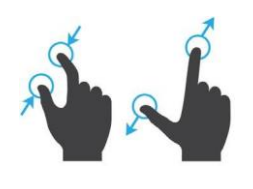

On agrandit ou rapetisse les éléments de la carte

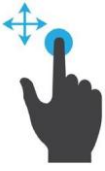

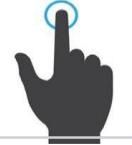

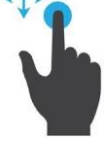

#### Icônes

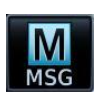

Ouvre la liste des messages. Si l'icône flashe, c'est qu'un message est prêt à être lu.

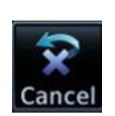

Annule la fonction mais uniquement celle que l'on vient d'ouvrir.

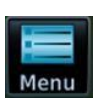

Ouvre le menu

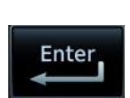

Active une fonction.

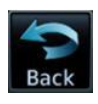

Retour à la page précédente.

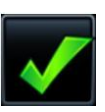

Confirme une sélection

En activant l'une de ces icônes, vous ouvrez l'application correspondante. Certaines d'entre elles fournissent alors des icônes additionnelles permettant d'accéder à d'autres fonctions (par ex. « utilities, system »)

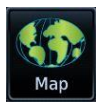

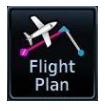

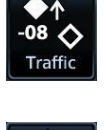

PROC

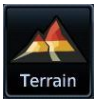

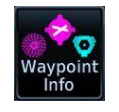

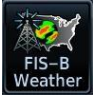

Utilities

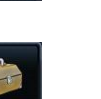

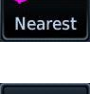

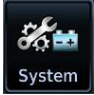

#### Bouton de contrôle

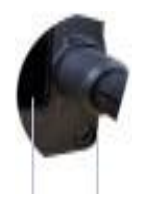

Le bouton de contrôle interne et externe offre une méthode alternative pour sélectionner et modifier les données sans l'usage des touches.

externe interne

### **Fonctions**

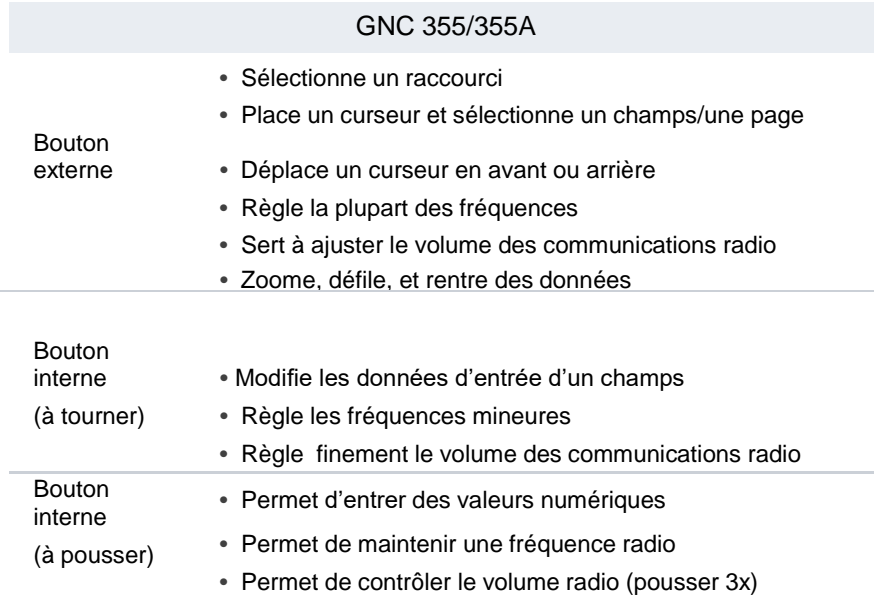

#### GNC 355/355A

En poussant une fois sur le bouton interne, la fréquence en standby s'illumine en turquoise (preuve qu'elle a été sélectionnée) et le contrôle de volume apparaît sur l'écran. En tournant le bouton interne et externe, on pivote les fréquences sélectionnées.

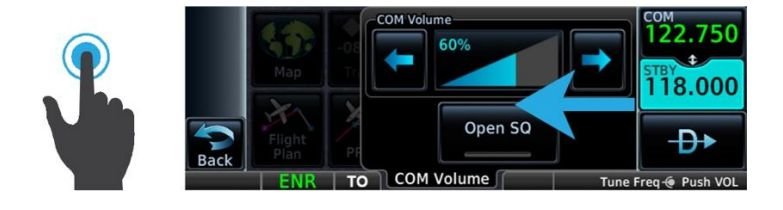

Pousser deux fois permet de sélectionner la commande volume. En tournant le bouton interne et externe, on règle le volume à sa convenance.

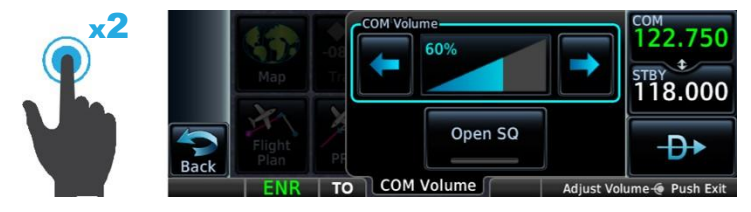

En poussant une troisième fois, on revient au menu principal.

#### Signification des couleurs

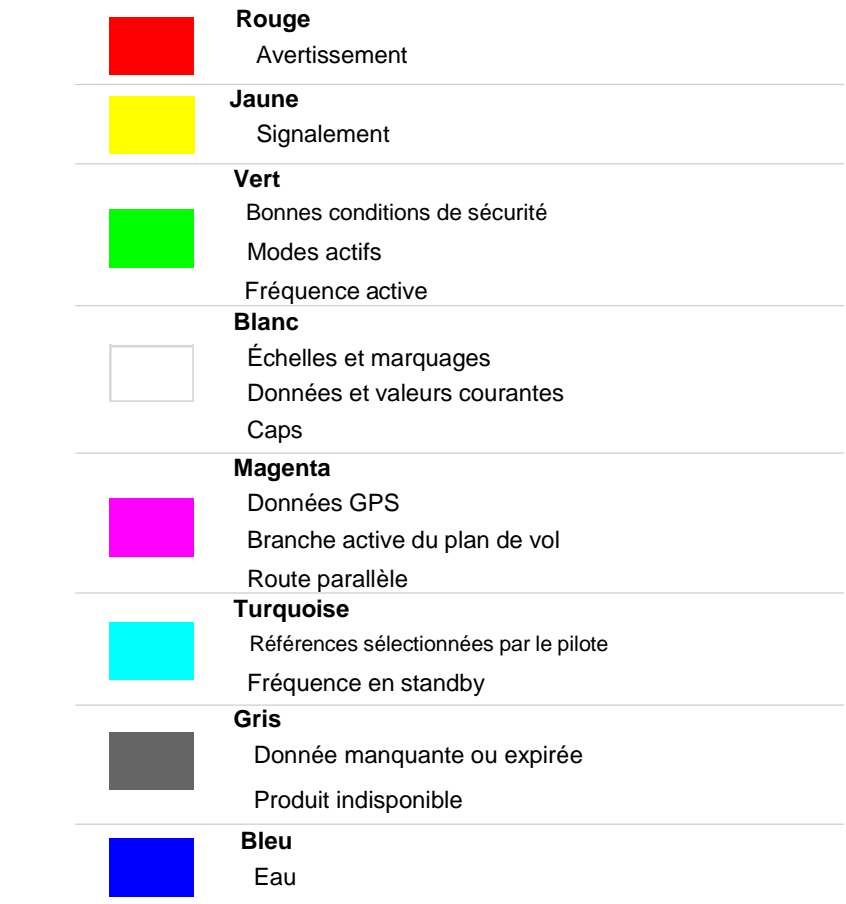

#### Mise en route

La mise en route se fait directement sur l'installation électrique de l'avion au moyen du bouton On/Off. Ce bouton vous sert également à éteindre l'application au parking. Pour cela, il faut maintenir le bouton enfoncé 30 secondes. Ne jamais éteindre en vol sauf en raison d'une nécessité impérative.

Après la mise en route, appuyez sur "**continue**".

#### **Communications**

![](_page_14_Figure_4.jpeg)

![](_page_14_Picture_188.jpeg)

#### Contrôle du volume

![](_page_15_Picture_1.jpeg)

![](_page_15_Picture_2.jpeg)

Accéder au volume s'obtient en tapant la commande **VOL** ou en actionnant le bouton de contrôle comme expliqué plus haut

#### Ouvrir le squelch

![](_page_15_Picture_5.jpeg)

Tapez la commande.

![](_page_15_Picture_7.jpeg)

"SQ" apparaît sur l'écran en vert signifiant que la fonction est activée pour la fréquence indiquée.

En appuyant sur la fonction COM Vol vous pouvez régler le volume du squelch. Cette fonction permet de filtrer les parasites. Ce qui peut être utile quand on veut écouter une station lointaine ou régler le volume.

![](_page_15_Picture_10.jpeg)

Si une navigation a été programmée et que la fréquence choisie est valide, l'indicatif de la plateforme s'affiche, le type de fréquence (par ex. ATIS). Le « + » signifie que plus d'un type est associé à la fréquence.

> Quand le vol se déroule entre deux aéroports utilisant la même fréquence, il peut y avoir plus de 2mn de délai avant que le nouvel indicatif de la station d'arrivée n'apparaisse, et ce, au-delà de la moitié de la distance entre les deux aéroports.

#### Les informations en VERT sont actives dans cet exemple

![](_page_16_Figure_1.jpeg)

Si une fréquence sélectionnée n'est pas valide, un avertissement apparaîtra et vous devrez confirmer à nouveau votre choix.

#### Bouton de contrôle

C'est la seconde façon de sélectionner une fréquence : au moyen du bouton de contrôle.

![](_page_16_Picture_5.jpeg)

En le poussant, vous activez la fenêtre STBY qui se colore en turquoise.

![](_page_16_Picture_7.jpeg)

Si aucune action ne se produit après 3 secondes, une bordure de couleur turquoise apparaît et indique que la sélection s'annulera dans 10 secondes.

![](_page_16_Picture_9.jpeg)

Après 10", la sélection devient inopérante.

# Permuter les fréquences (Flip-Flop)

![](_page_17_Picture_1.jpeg)

Cette fonction s'obtient de trois façons.

1. En agissant sur la fenêtre de la fréquence active.

![](_page_17_Picture_4.jpeg)

Tapez une fois pour permuter, deux fois pour revenir au stade initial.

2. La commande XFER.

![](_page_17_Picture_7.jpeg)

3. Le bouton de contrôle.

![](_page_17_Picture_9.jpeg)

En maintenant enfoncé le bouton , on permute automatiquement les fréquences.

### Mode Monitor

![](_page_17_Picture_12.jpeg)

Cette commande vous permet d'écouter une fréquence COM, tout en maintenant active l'autre fréquence.

Ceci est principalement utile pour écouter une fréquence

 ATIS tout en étant susceptible de recevoir le message du contrôleur de la fréquence active.

Message ATIS (Fréquence en attente)

![](_page_17_Picture_17.jpeg)

Transmission de la tour (fréquence active)

### Présélection des fréquences

L'appareil permet de trouver et sélectionner des fréquences suivant certains critères.

![](_page_18_Picture_2.jpeg)

Appuyez sur la commande **Find**

![](_page_18_Picture_240.jpeg)

![](_page_18_Picture_241.jpeg)

#### Fréquence d'alerte

Pour accéder rapidement à la fréquence d'alerte 121.50 MHz, il convient de presser et de maintenir la commande COM pendant 2 secondes. Pour désactiver cette fréquence, maintenez la commande enfoncée jusqu'à ce qu'elle disparaisse. Si la radio tombe en panne, l'appareil affichera automatiquement la fréquence de détresse 121.50 MHz

#### **NAVIGATION** Applications et fonctions

![](_page_19_Figure_1.jpeg)

#### **Carte**

![](_page_20_Figure_2.jpeg)

#### **1. Silhouette de l'avion**

![](_page_20_Picture_220.jpeg)

La carte fournie par le GPS ne remplace en aucun cas les cartes officielles publiées par les organismes officiels de l'aviation civile.

# **OPTIONS**

![](_page_21_Picture_348.jpeg)

#### Détails contenus dans la carte

La carte fournit les détails suivants :

Les villes (petites, moyennes et larges), les autoroutes, les routes, les voies ferrées, les icônes, les VOR, NDB, les obstacles, les espaces aériens, les points de repères d'entrées de zone, les taxi, les zones interdites et restreintes.

#### Ajout d'un repère sur une branche existante

![](_page_22_Picture_1.jpeg)

Vous pouvez créer, ajouter, supprimer par simple pression des repères sur la carte à partir d'une branche de nav existante.

Branche existante

#### Sélection d'un waypoint

![](_page_22_Picture_5.jpeg)

- 1. Tapez un lieu sur la carte.
- 2. Tapez **Graphical Edit**.

![](_page_22_Picture_8.jpeg)

![](_page_22_Picture_9.jpeg)

3. Tapez et ajustez la branche vers un nouveau repère, puis relâchez la pression sur l'écran.

Vous obtenez une nouvelle route.

Si aucun autre changement n'est à faire, pressez **Done**.

![](_page_22_Picture_13.jpeg)

![](_page_23_Picture_178.jpeg)

Le nouveau repère apparaît à présent dans le plan de vol.

#### Créer des branches sans plan de vol

**Graphical Flight Plan** 

Cette commande vous permet de créer une nav sans plan de vol.

Sélectionnez n'importe quel lieu sur la carte > **Graphical Edit**. Ajoutez tous les repères désirés sur la carte. Tapez **Done**

#### Activation d'un plan de vol

![](_page_23_Picture_7.jpeg)

#### ACTIVATION D'UNE ROUTE PARALLÈLE

![](_page_23_Picture_9.jpeg)

Tapez **Menu** > **Parallel Track**. Tapez **Offset** and spécifiez la distance

Tapez **Direction** and sélectionnez route (parallèle) gauche ou droite.. Tapez **Activate**.

Pour désactivez la route parallèle, tapez **Menu** > **Deactivate PTK**.

### Créer un plan de vol

Tapez **Flight Plan**. Annulez les plans de vol si nécessaire (**Menu** > **Delete**). Tapez **Add Waypoint**. Sélectionnez une destination en utilisant les options de recherche Répétez ces étapes pour chaque repère en route

Vous pouvez créer un plan de vol en sélectionnant directement sur la carte les repères en utilisant la commande « Graphical Edit Feature ».

![](_page_24_Picture_3.jpeg)

### Utilisation du plan de vol

.

#### **Pas de plan de vol Nav avec plan de vol**

![](_page_24_Picture_6.jpeg)

![](_page_24_Picture_8.jpeg)

# Direct Vers

![](_page_25_Picture_1.jpeg)

En actionnant cette touche, vous ouvrez la fonction « Direct Vers ». Trois méthodes de sélection sont proposées.

# Bases du « Direct Vers »

Direct Vers est utile pour naviguer rapidement vers :

Un nouveau point Un aéroport proche Un point sur la carte Un point de déroutement

### Options de recherche

Elles sont au nombre de 3 : Waypoint, FPL ou NRST APT

![](_page_25_Picture_8.jpeg)

**Direct To**

### WAYPOINT

Cette commande est active par défaut.

#### **Info**

Distance et cap depuis la position de l'avion S'applique aux villes, états, pays ou région. Identifiant (aérodrome, VOR, NDB…)

#### **Contrôle**

**Waypoint Identifier** avec accès à de multiples commandes.

**Course To** pour préparer la nav

**Hold** pour créer, conduire et activer les repères définis par l'utilisateur.

#### Activation du "Direct To"

![](_page_26_Picture_9.jpeg)

En activant cette commande, vous obtenez une ligne point à point depuis la position de l'avion en temps réel jusqu'à la destination sélectionnée. Vous serez ainsi guidé jusqu'à ce que vous décidiez de changer de point de cheminement ou que vous remplaciez votre destination initiale par une autre ou un plan de vol.

![](_page_26_Picture_11.jpeg)

Une fois la commande active, la carte ouvre automatiquement la représentation graphique de la branche active de la navigation.

#### **GNC 355/355A**

![](_page_26_Picture_14.jpeg)

**La commande Direct To** change et fait apparaître le symbole du point de cheminement et son identifiant et le place sur la carte.

![](_page_27_Picture_0.jpeg)

En activant "remove", vous annulerez tout guidage et reviendrez vers le plan de vol initial, s'il y en a. Dans le cas contraire, aucune navigation ne sera dès lors active.

Bien que la plupart des opérations "direct to" suivent les mêmes étapes de base, la méthode de sélection d'un repère peut varier.

#### « DIRECT TO » un nouveau WAYPOINT

Tapez **Direct To**.

Sélectionnez un identifiant pour le repère (par ex. LFQV).

Tapez **Course** et spécifiez, si nécessaire, le cap.

Activez la sélection.

#### "DIRECT TO" un waypoint d'un plan de vol

Waypoint d'un plan de vol.

Si un plan de vol existe, la séquence des points de repère du plan recommence dès que vous atteignez le point de repère prévu dans le plan. Sinon, le plan de vol ne sera pas actif mais toujours utilisable.

Tapez **Direct To**. Sélectionnez **FPL** Sélectionnez une branche du plan de vol. Activez la sélection.

#### « DIRECT TO » l'aéroport le plus proche

Tapez **Direct To**. Sélectionnez **NRST APT** Sélectionnez un aéroport. Activez la sélection.

#### « DIRECT TO » un repère sur la carte

#### **MAPWPT**

Pour des repères sans identifiant, son gisement, sa distance et ses coordonnées seront assignées.

Choisissez n'importe quel repère sur la carte.

> Tapez un lieu. Tapez **Direct To**. Activez la sélection.

Vous pouvez modifier les données à tout moment grâce à la commande « Graphical Edit Feature » et procéder comme pour le plan de vol.

#### **Waypoints**

Il y a deux types de points de repère : ceux de la base de données et ceux de l'utilisateur.

![](_page_28_Picture_3.jpeg)

Le groupe « Airport » est d'une grande utilité dans la préparation de l'approche, la vérification météo et lorsque l'on envisage un déroutement.

![](_page_28_Picture_5.jpeg)

Vous avez aussi la possibilité de définir n'importe quel point et de le conserver. Contrairement aux points de la base de données, ceux-ci sont éditables.

Les informations concernant les modes Intersection, VOR, VRP, NDB se présentent de la même façon :

![](_page_29_Picture_143.jpeg)

#### **VOR Information Page**

![](_page_29_Picture_144.jpeg)

La commande "Preview" vous permet, à l'approche d'un aéroport, de vous orienter pour intégrer un circuit, ou pour vous aligner avant décollage.

.

### Commande de recherche

![](_page_30_Picture_1.jpeg)

![](_page_30_Figure_2.jpeg)

![](_page_30_Picture_3.jpeg)

Cette commande, située sur le bord gauche de l'écran, flashe quand un nouveau message est présent. En tapant la commande une fois, on fait défiler les derniers

messages. En tapant deux fois on les fait disparaître.

190-02488-01 Rev. B